## Άσκηση 1 - Δημιουργία 1ης ιστοσελίδας

- 1. Ανοίξτε το πρόγραμμα για την δημιουργία ιστοσελίδων.
- 2. Πληκτρολογήστε τον παρακάτω κώδικα html
- 3. Αποθηκεύστε το αρχείο με όνομα askisi1.html.

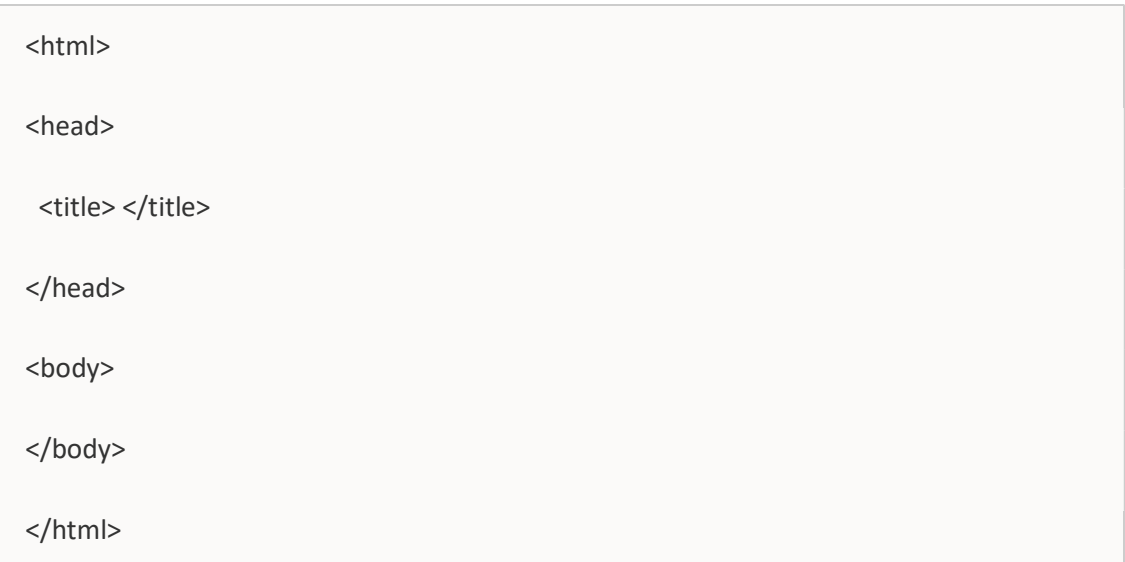

- 1. Τοποθετήστε για τίτλο της ιστοσελίδας την φράση Η πρώτη μου ιστοσελίδα
- 2. Προσθήκη μιας παραγράφου που να περιλαμβάνει το τμήμα και την ημερομηνία.
- 3. Προσθήκη μιας παραγράφου που να περιλαμβάνει το κείμενο Εργαστηριακές ασκήσεις στην HTML.
- 4. Αποθηκεύστε το αρχείο.
- 5. Για να δείτε το αποτέλεσμα, ανοίξτε το αρχείο askisi1.html με έναν φυλλομετρητή (web browser) όπως είναι ο Mozilla Firefox, Google Chrome κλπ.